# **CANopen with SINAMICS G120**

**SINAMICS G120 with speed setpoint and CAopen interface** 

**FAQ** y **November 2011** 

# **Service & Support**

**Answers for industry.** 

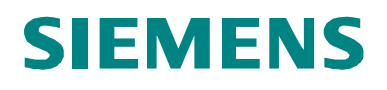

This entry is from the Service&Support portal of Siemens AG, Sector Industry, Industry Automation and Drive Technologies. The general terms of use ([http://www.siemens.com/terms\\_of\\_use\)](http://www.siemens.com/terms_of_use) apply.

Clicking the link below directly displays the download page of this document. <http://support.automation.siemens.com/WW/view/en/53784866>

### **Question**

How can a SINAMICS G120 be operated using CANopen and the speed setpoint interface?

### **Answer**

To respond to this question with the appropriate amount of detail, follow the instructions and notes listed in this document.

# **Table of contents**

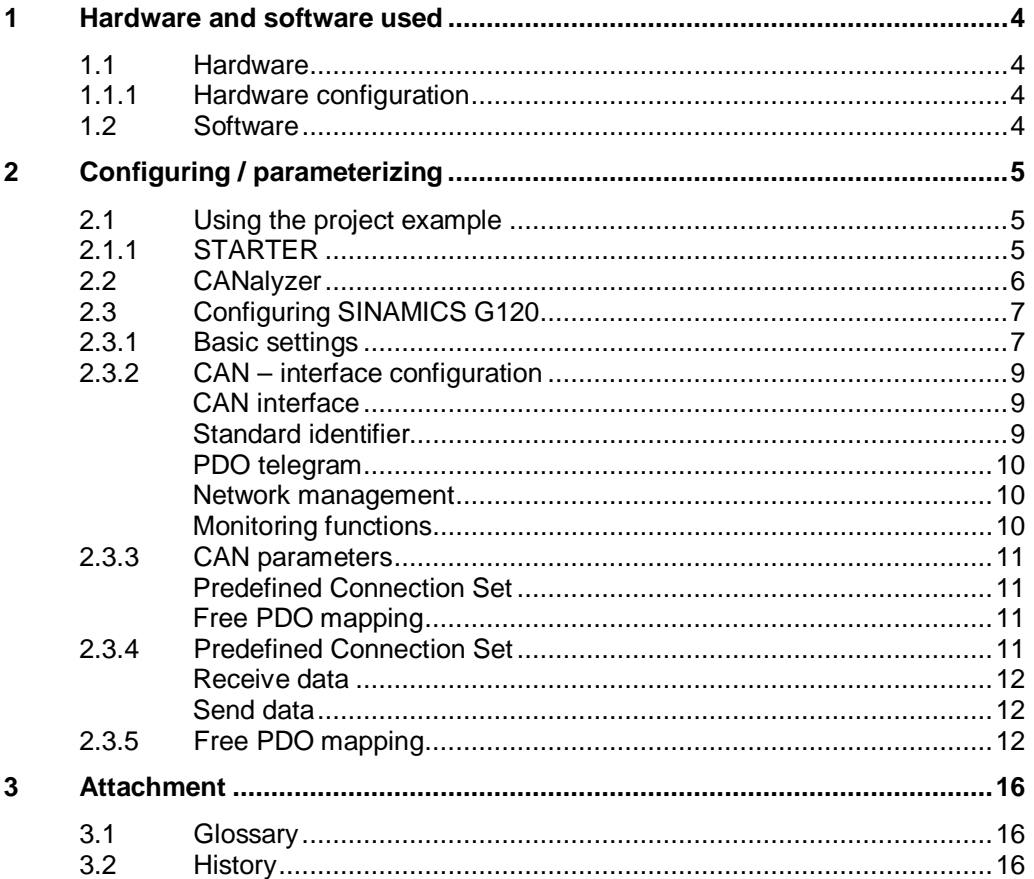

# <span id="page-3-0"></span>**1 Hardware and software used**

### **1.1 Hardware**

<span id="page-3-1"></span>SINAMICS CU230P-2 CAN; 6SL3243-0BB30-1CA1 SINAMICS Power Module PM240 or PM230, and motor as required Vector CANcaseXL Field PG M2

**NOTICE** The 6SL3243-0BB30-*1CA1* module was discontinued effective 01.10.2011. As a result of the differences in the hardware and software, this application cannot be used for the successor module 6SL3243-0BB30-*1CA2*!

#### **1.1.1 Hardware configuration**

<span id="page-3-2"></span>Figure 1-1: Hardware configuration

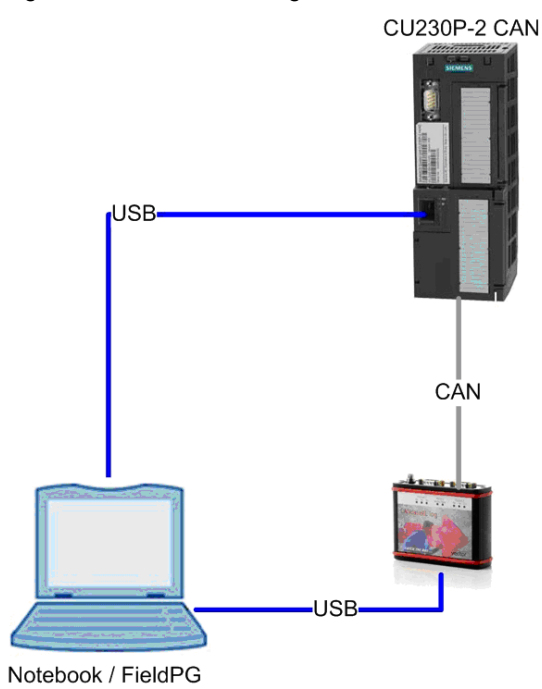

### **1.2 Software**

<span id="page-3-3"></span>Windows XP SP3 Starter V4.1.5 CANalyzer V7.1.81 SP4 SINAMICS FW < V4.0 (6SL3243-0BB30-1CA1)

# **2 Configuring / parameterizing**

### **2.1 Using the project example**

<span id="page-4-1"></span><span id="page-4-0"></span>The archive contains a runnable STARTER project with the "free PDO mapping", and a runnable configuration for control using the CANcaseXL log mentioned above.

In order to be able to use the project example, the archive must first be unzipped. The archive contains the following directory / file structure:

G120 CAN example

CANalyzer Transfer\_of\_PDOs.cfg Transfer\_of\_PDOs.dbc Transfer\_of\_PDOs.ini STARTER

G120\_CAN.zip

#### **2.1.1 STARTER**

<span id="page-4-2"></span>In order to be able to use the SINAMICS G120 project in the STARTER software, proceed as follows:

- Call the STARTER program
- Select the menu "Project"  $→$  "Dearchive..."
- Select the file "FAQ\_CAN\_with\_G120.zip"
- x Check the PG/PC interface as to whether the correct COM port and speed have been set (refer to the G120 operating instructions Chapter 4.5 Commissioning with STARTER)
- Establish the ONLINE connection
- Set the operating mode of the CAN module to "Preoperational"
- "Control Unit"  $\rightarrow$  "Communication"  $\rightarrow$  "CAN"  $\rightarrow$  tab "Network Management"  $\rightarrow$ "Preoperational"
- Transfer the project using the button or menu "Target system"  $\rightarrow$  "Load"  $\rightarrow$ "Transfer project to target device"
- x Execute the "RAM to ROM" function using the button or menu "Target system"  $\rightarrow$  "RAM to ROM"
- Set the CAN module mode to "Operational"
- "Control Unit"  $\rightarrow$  "Communication"  $\rightarrow$  "CAN"  $\rightarrow$  tab "Network Management"  $\rightarrow$ "Operational"

### **2.2 CANalyzer**

<span id="page-5-0"></span>**Note** The CANcaseXL log hardware cannot be used in a virtual machine (VMware or others) as the USB hardware is not supported as dongle.

- You can open the configuration example in the CANalyzer user interface.
- Menu "File"  $\rightarrow$  "Load configuration..."
- The module "IG" (Control) can be used to send the predefined process data to the drive unit.

The following send process data are preconfigured in the "IG" module:

SPDO 1 with control word1, speed setpoint, control word2 and the supplementary speed setpoint

SPDO 2 with PZD5 to PZD8

- The module "Data" can be used to monitor the predefined process data that is sent from the drive unit.
- The following receive process data are preconfigured in the "Data" module:
- x RPDO 1 with status word1, speed actual value, status word2 and output voltage
- x RPDP 2 with current actual value, motor temperature, DC link voltage and status word, closed-loop control

### **2.3 Configuring SINAMICS G120**

#### **2.3.1 Basic settings**

<span id="page-6-1"></span><span id="page-6-0"></span>To configure the SINAMICS G120, a new project is first created in the STARTER engineering tool.

The "single drive unit" function is then called in the tree structure and the corresponding device selected.

Figure 2-1 Insert single drive

| Insert single drive unit |                                                                                                    |                                                                                                    |  |  |  |
|--------------------------|----------------------------------------------------------------------------------------------------|----------------------------------------------------------------------------------------------------|--|--|--|
| General                  | Drive Unit / Bus Address                                                                                                    |                                                                                                    |  |  |  |
| Device family:           |                                                                                                    | <b>SINAMICS</b>                                                                                                    |  |  |  |
| Device:                  |                                                                                                    | SINAMICS G120                                                                                                    |  |  |  |
|                          | Device characteristic:                                                                                                    |                                                                                                    |  |  |  |
|                          | Characteristic                                                                                                    | Order no.                                                                                                    |  |  |  |
| Version:                 | CU230P-2 CAN<br>CU230P-2 DP<br>CU230P-2 HVAC<br>CU240<br>CU240B-2<br>CU240B-2 DP<br>CU240E-2<br>CU240E-2 DP<br>CU240E-2 DP-F<br>CU240E-2 F | 6SL3 243-xxxx0-xCxx<br>6SL3 243-xxxx0-xPxx<br>6SL3 243-xxxx0-xHxx<br>6SL3 244-88888-8888<br>6SL3 244-xxxx0-xBxx<br>6SL3 244-xxxx0-xPxx<br>6SL3 244-xxxx2-xBxx<br>6SL3 244-xxxx2-xPxx<br>6SL3 244-xxxx3-xPxx<br>6SL3 244-xxxx3-xBxx<br>4.3 |  |  |  |
|                          | Online access:                                                                                                    | <b>USS</b><br>▼                                                                                                    |  |  |  |
| Address:                 |                                                                                                    | o<br>▼                                                                                                    |  |  |  |
| Slot:                    |                                                                                                    | 픺<br>I2                                                                                                    |  |  |  |
| 0K                       |                                                                                                    | Help<br>Cancel                                                                                                    |  |  |  |

Using the "Configure drive unit" function, the power module used is selected and the configuration is completed using the "Complete" button on the following window.

| 'ower unit<br>Summary | Select the power unit: |             |             |            |                  |
|-----------------------|------------------------|-------------|-------------|------------|------------------|
|                       | Order no.              |             | 6SL32       |            |                  |
|                       | Power class:           | ΑI          |             |            |                  |
|                       | Voltage:               | ΑI          |             |            |                  |
|                       | Power unit selection:  |             |             |            |                  |
|                       | Order no.              | <b>Type</b> | Voltage     | Power      | $\blacktriangle$ |
|                       | 6SL3224-0BE21-5AA2     | PM240       | 380V - 480V | 1,5KW      |                  |
|                       | 6SL3224-0BE21-5AA1     | PM240       | 380V - 480V | 1,5KW      |                  |
|                       | 6SL3224-0BE21-5UA2     | PM240       | 380V - 480V | 1,5KW      |                  |
|                       | 6SL3224-0NE21-5AA2     | PM240       | 380V - 480V | 1,5KW      |                  |
|                       | 6SL3224-0NE21-5AA1     | PM240       | 380V - 480V | 1.5KW      |                  |
|                       | 6SL3224-0BE22-2UA0     | PM240       | 380V - 480V | 2,2KW      |                  |
|                       | 6SL3224-0BE22-2AA0     | PM240       | 380V - 480V | 2,2KW      |                  |
|                       | 6SL3224-0BE22-2UA2     | PM240       | 380V - 480V | 2,2KW      |                  |
|                       | 6SL3224-0BE22-2UA1     | PM240       | 380V - 480V | 2,2KW      |                  |
| <b>COL</b>            | 6SL3224-0NE22-2UA2     | PM240       | 380V - 480V | 2,2KW      |                  |
|                       | 6SL3224-0NE22-2UA1     | PM240       | 380V - 480V | 2,2KW      |                  |
|                       | 6SL3224-0BE23-0UA0     | PM240       | 380V - 480V | <b>3KW</b> |                  |
|                       | 6SL3224-0BE23-0AA0     | PM240       | 380V - 480V | 3KW        |                  |

Figure 2-2 Configuring the power unit

The following steps are necessary to establish the online connection:

- Insert the USB cable between the Control Unit and the PG/PC
- Right-click on the SINAMICS device -> "Properties" -> "Drive device/bus address"
- x Select "Online access = USS" and "Address = 2"
- (Note: The address can also differ depending on the particular configuration)
- Press the button "Connect to target system"

After the online connection has been established, it is recommended to restore the factory setting. This therefore ensures that the previous configuration is overwritten with the factory setting. To do this, proceed as follows:

Right-click in the tree-type diagram on the SINAMICS device -> "Target device" -> "Restore factory setting"

The data for the connected motor can now be entered. To do this, call the device configuration:

- Select "Drive Navigator" in the tree view below the Control Unit
- Press the "Device configuration" button -> "Execute configuration"

Using the wizard, the closed-control mode, the command sources, motor data and most important parameters are entered.

Before the configuration is completed with "Complete", the "RAM to ROM" option should be selected to permanently save the settings in the device.

#### **2.3.2 CAN – interface configuration**

<span id="page-8-0"></span>To configure the CAN interface, the item "CAN" under "Communication" is selected, and then the fieldbus protocol "[4] CAN" is selected in the selection list.

#### <span id="page-8-1"></span>**CAN interface**

The data transfer rate and the node ID can be entered under the "CAN interface" tab.

(Note: The data is only accepted if the setting has been copied into the ROM and the device has been restarted with a "POWER-ON" reset.)

Figure 2-3 Configuring the CAN interface

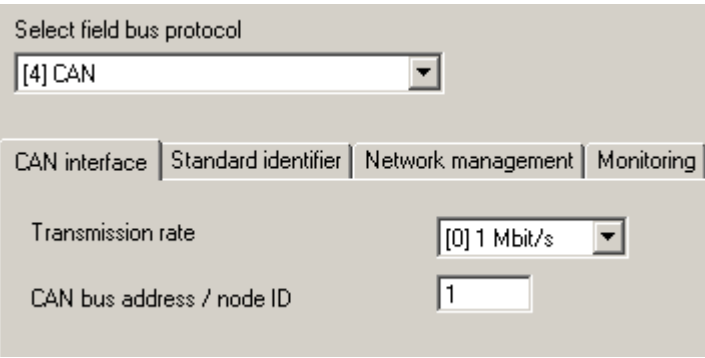

#### <span id="page-8-2"></span>**Standard identifier**

Under the "Standard-Identifier" tab, data regarding the emergency and SYNC identifier can be entered. The device itself specifies the settings for the SDOs and the NMT and nothing can be changed.

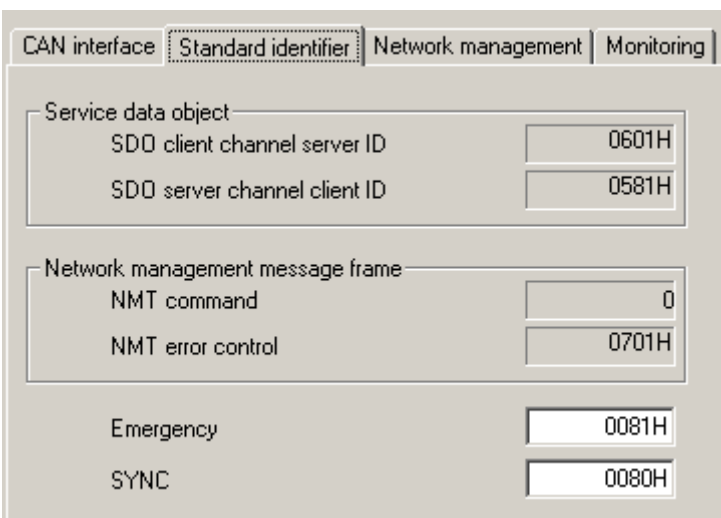

Figure 2-4 Standard CAN identifier

#### <span id="page-9-0"></span>**PDO telegram**

Under the "PDO telegram" tab, for Control Units with several axes, the telegrams of the individual axes can be defined. In this particular case, there is only one axis, and therefore no settings have to be made here.

#### <span id="page-9-1"></span>**Network management**

The operating state of the CAN interface can be selected under the "Network-Management" tab. The operating state should be set to "Preoperational" for the next configuration steps.

#### <span id="page-9-2"></span>**Monitoring functions**

The node monitoring functions can be set and therefore activated under the "Monitoring functions" tab. However, only one monitoring function can be activated at any one time. "0ms" must be entered to deactivate monitoring functions.

Further, the behavior of the interface in the case of a communication error can be specified.

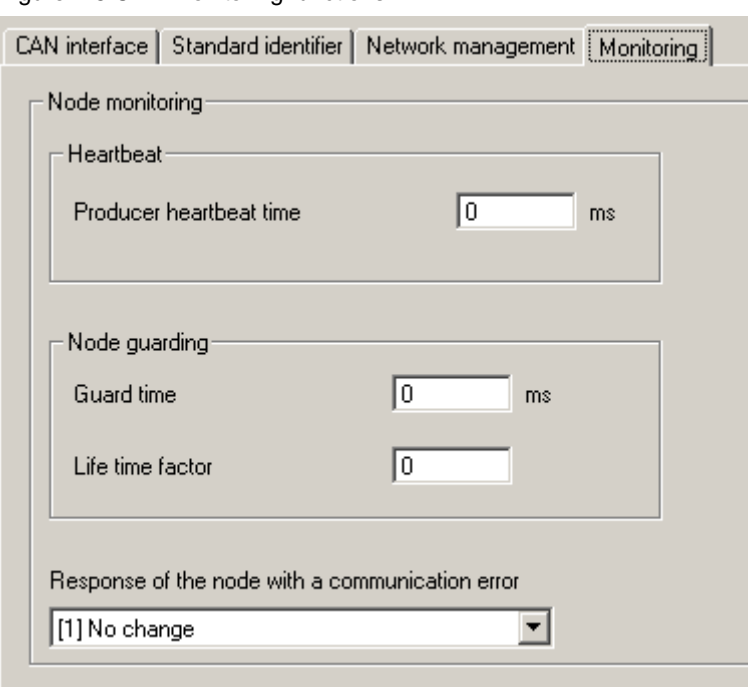

Figure 2-5 CAN monitoring functions

#### **2.3.3 CAN parameters**

<span id="page-10-0"></span>The expert list is called to access parameters for the CAN communication. Rightclick on the Control Unit -> "Experts" -> "Expert list".

Two options are available to configure data transfer.

#### <span id="page-10-1"></span>**Predefined Connection Set**

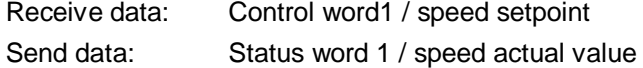

#### <span id="page-10-2"></span>**Free PDO mapping**

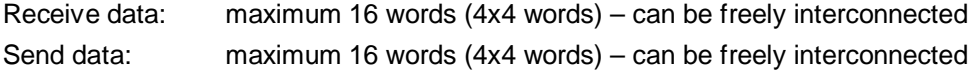

#### **2.3.4 Predefined Connection Set**

<span id="page-10-3"></span>The first option is to use the "Predefined Connection Set". This means that the control word of the sequence control and the speed setpoint is automatically interconnected as receive data – and the status word of the sequence control as well as the speed actual value are automatically interconnected as send data for communication.

#### <span id="page-11-0"></span>**Receive data**

#### PDO1

1st word = control word of the sequence control

#### PDO<sub>2</sub>

1st word = control word of the sequence control 2nd word = speed setpoint (whereby the units correspond to revolutions/minute)

#### <span id="page-11-1"></span>**Send data**

#### PDO1

1st word = status word of the sequence control

#### PDO2

1st word = status word of the sequence control

2nd word = speed actual value (whereby the units correspond to revolutions/minute)

To use this option, proceed as follows:

The interface must be set to the "Preoperational" operating mode. Then select the operating mode either under the "Network-Management" tab under "Communication" -> "CAN" – or directly using parameter p8685 = [127] "Preoperational". Then, in parameter p8744, select the option "[1] Predefined Connection Set" and confirm the configuration with  $p8741 = [1]$ .

The individual control signals of the drive as well as the speed setpoint and the speed actual value should still be interconnected.

Example:

p701 = 0 (withdrawal pre-assignment dig. input 1) p840 = r2090.0 (ON/OFF1 from PROFIdrive PZD1 bit 0) p1070 = r2050.1 (speed setpoint from PROFIdrive PZD2) p2051.0 = r52 (status word on PROFIdrive PZD1) p2051.1 = r21 (smoothed speed actual value on PROFIdrive PZD2) etc.

After this, the operating mode must be changed from "Preoperational" to "Operational" in order to permit data transfer.

#### **2.3.5 Free PDO mapping**

<span id="page-11-2"></span>The second option involves using free PDO mapping. In this case, the receive and send data can be defined using the freely interconnectable communication objects.

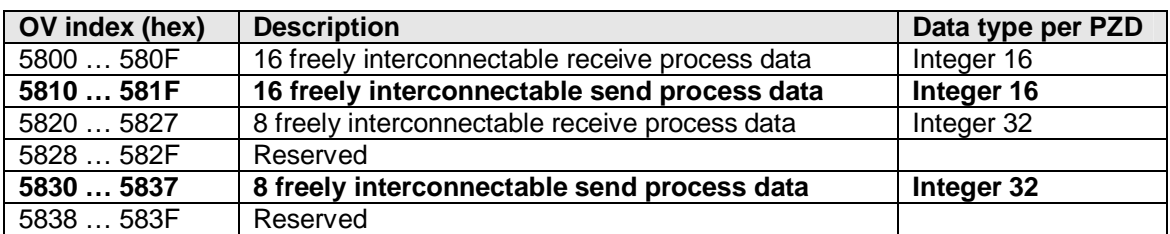

#### **Freely interconnectable send process data:**

Table 2-1: Freely interconnectable send process data

#### **Freely interconnectable receive process data:**

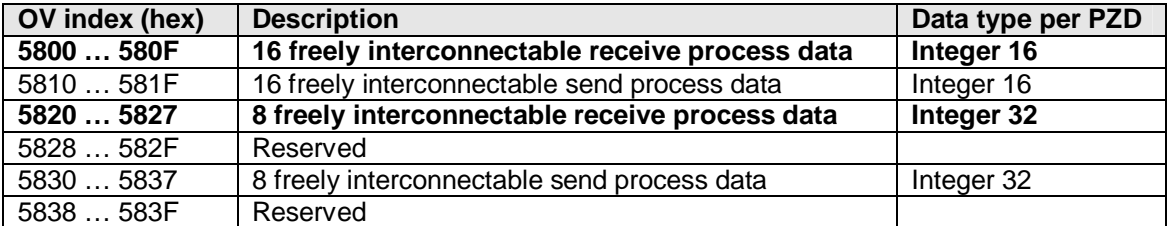

Table 2-2: Freely interconnectable receive process data

As example, 2 PDOs each with four words (16 bit) are parameterized as receive data and 2 PDOs each with four words are parameterized as send data.

To use this option, proceed as follows:

The interface must be set to the "Preoperational" operating mode. Then select the operating mode either under the "Network-Management" tab under "Communication" -> "CAN" – or directly using parameter p8685 = [127] "Preoperational". In parameter p8744, then select the "[0] Free PDO mapping" function.

The following parameter values must be adapted:

#### **CAN communication**

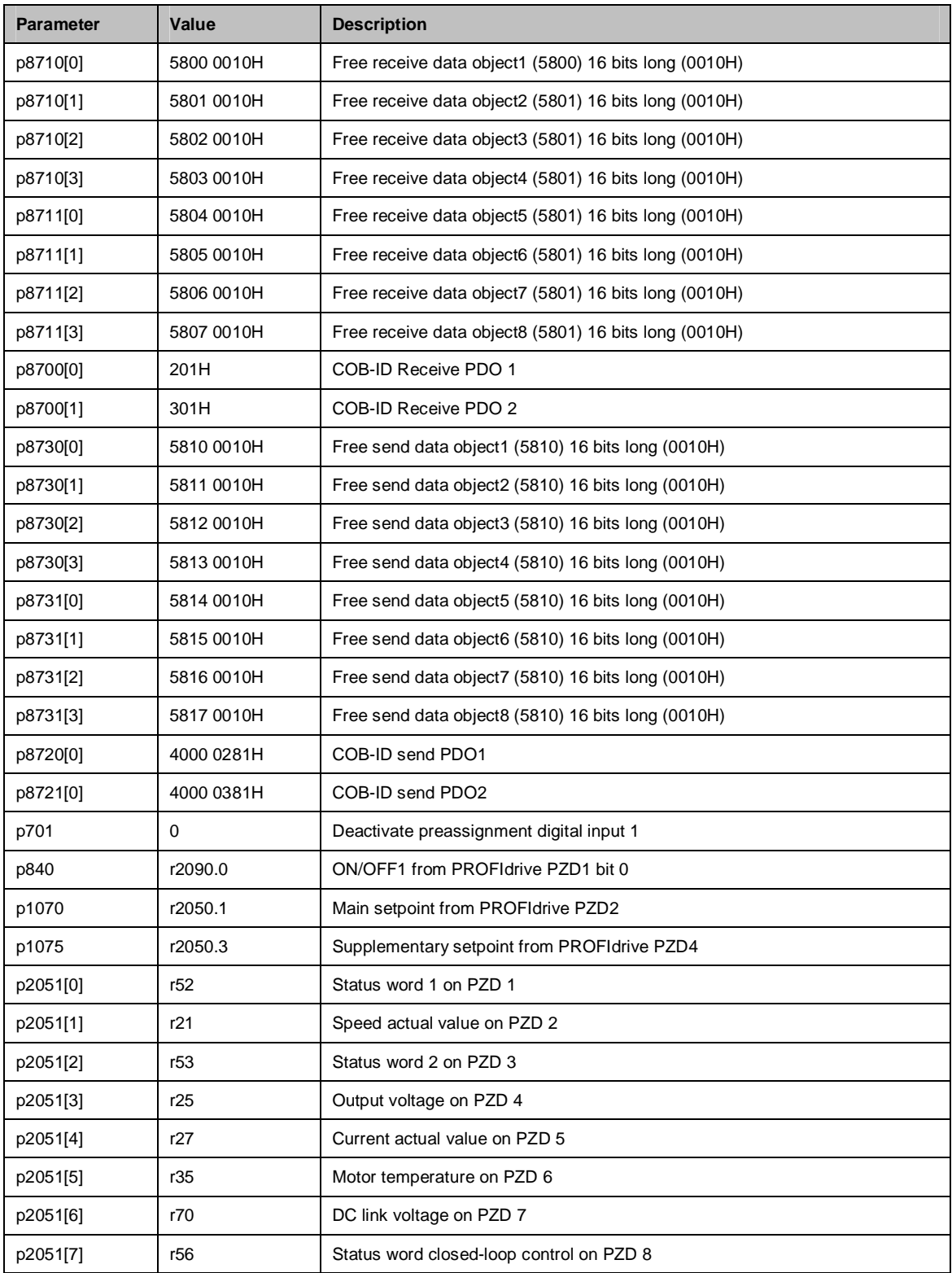

Table 2-3: Free PDO mapping parameter CAN communication

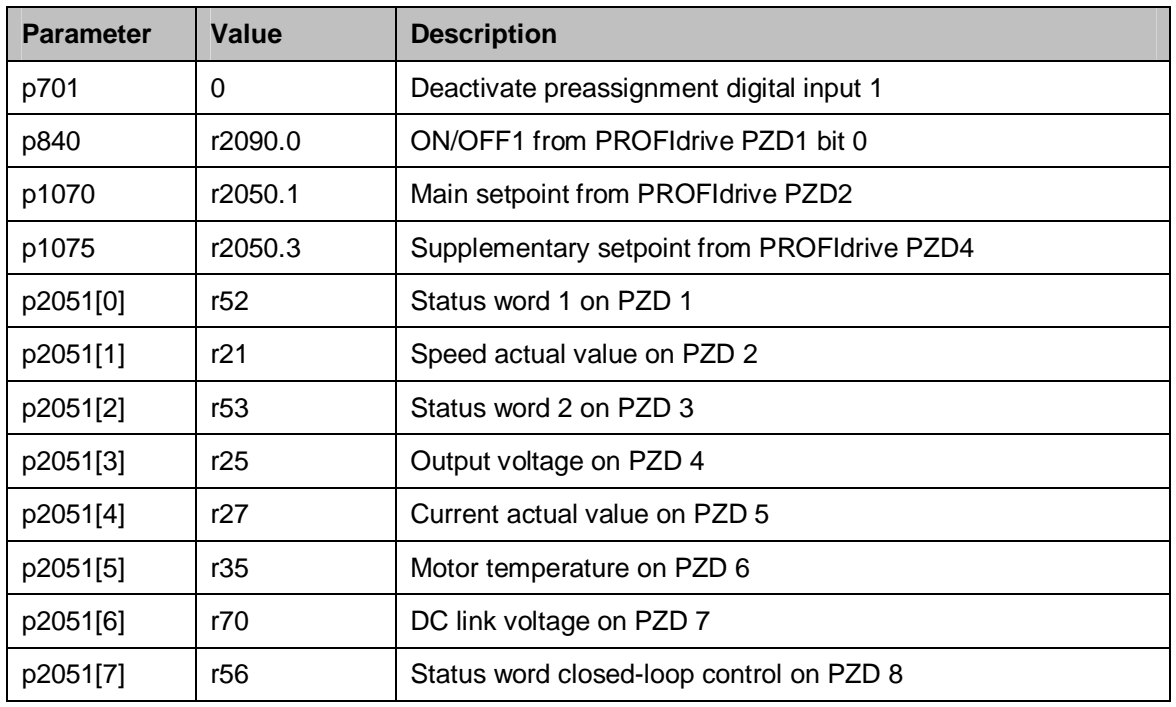

### **Interconnecting process data**

Table 2-4: Free PDO mapping parameter process data

# <span id="page-15-0"></span>**3 Attachment**

## <span id="page-15-1"></span>**3.1 Glossary**

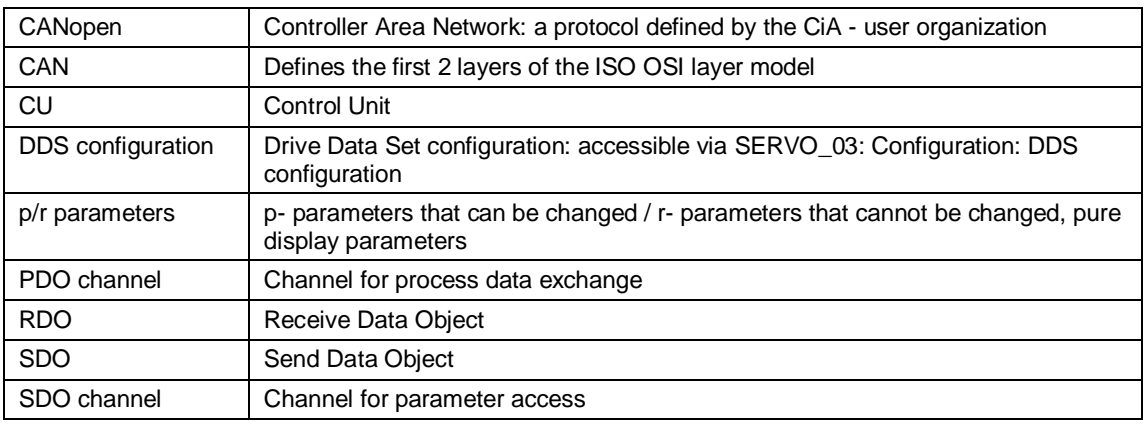

# **3.2 History**

<span id="page-15-2"></span>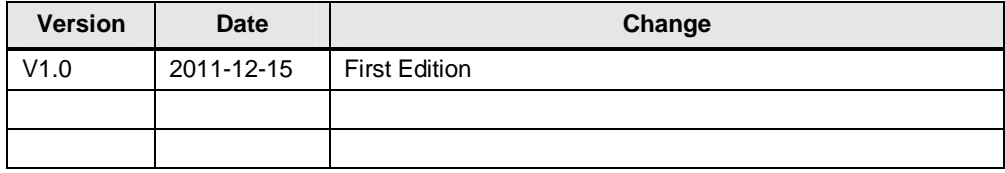